附件2

# 广东省律师行业在线投保系统

### 律师事务所操作指引

## 系统建设单位: 广东省律师协会

技术支持

上海同道信息技术有限公司

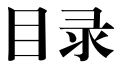

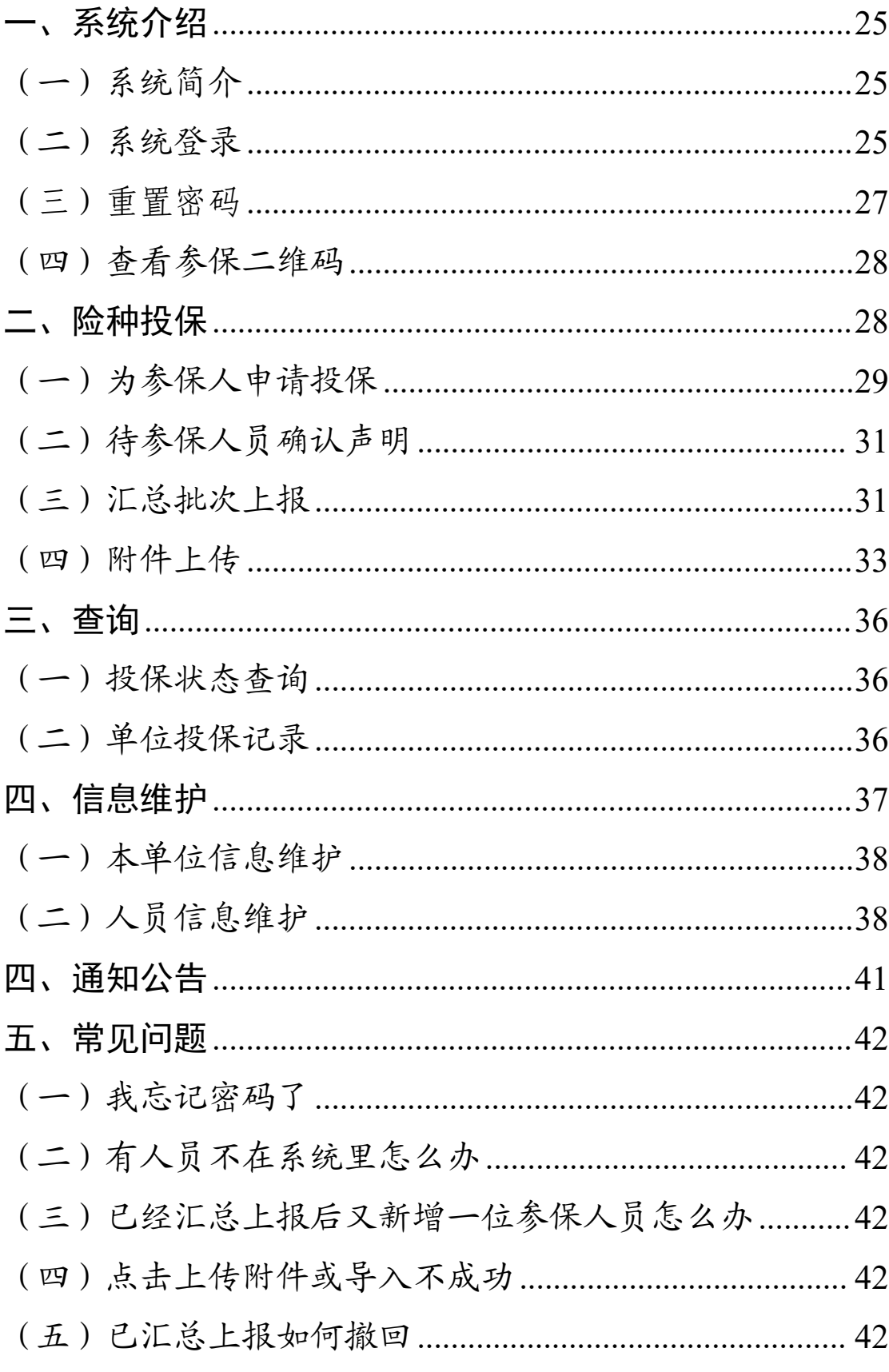

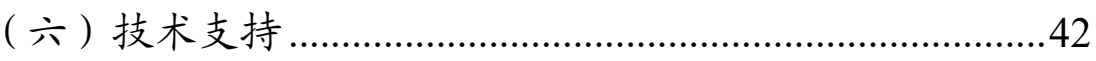

一、系统介绍

(一)系统简介

本系统用于参保人员和单位机构投保和汇总上报、市律 协、省律协或保险公司审核签收。

单位机构可进行维护参保人员的信息,可为参保人员申 请"执业险"、"意外险"和"疾病险"三个保险,待参保人员确 认声明后,单位机构可进行批次上报和上传附件,由市律协、 省律协审核和签收即可。

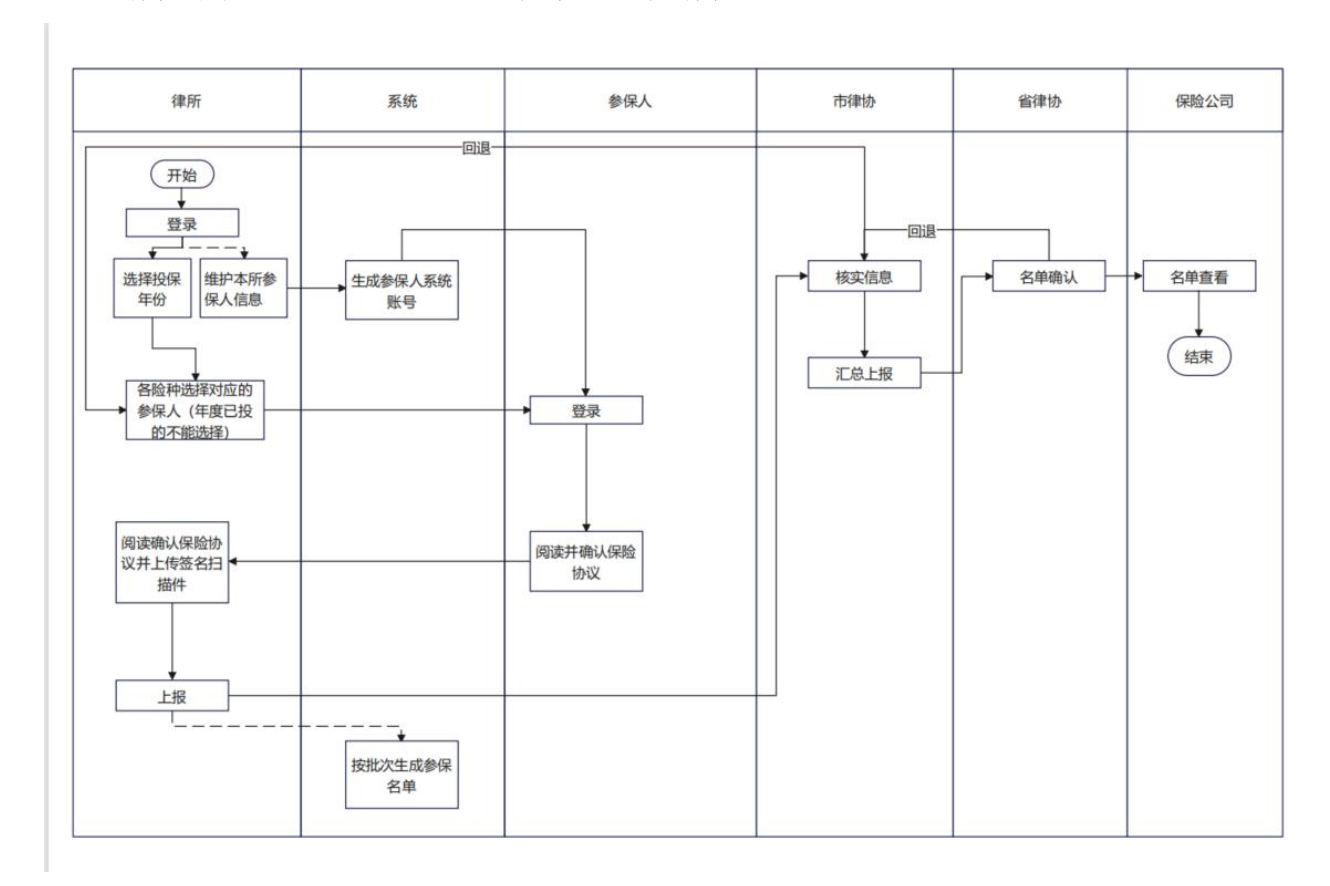

所有参与角色的流程图如下图所示:

(二)系统登录

2022 保单年度广东省律师在线投保系统的登录网址为: http://gdtb.lsxh.homolo.net(2023年6月30日二十四时关闭)。

2023 保单年度广东省律师在线投保系统的登录网址为:

http://2023.gdtb.lsxh.homolo.net(2023年6月9日零时启用)。

2023 年度投保系统登录的用户名为单位中文全称,初始 密码是 guangdong1234。

首次登录后需要根据要求修改密码,即密码必须包含至 少 1 个小写字母, 密码必须包含至少 1 个特殊字符, 密码满 足 4 个规则中的 1 个, 但是必须满足 3 个。

修改密码后会返回首页,需要根据新修改的密码重新登 录。

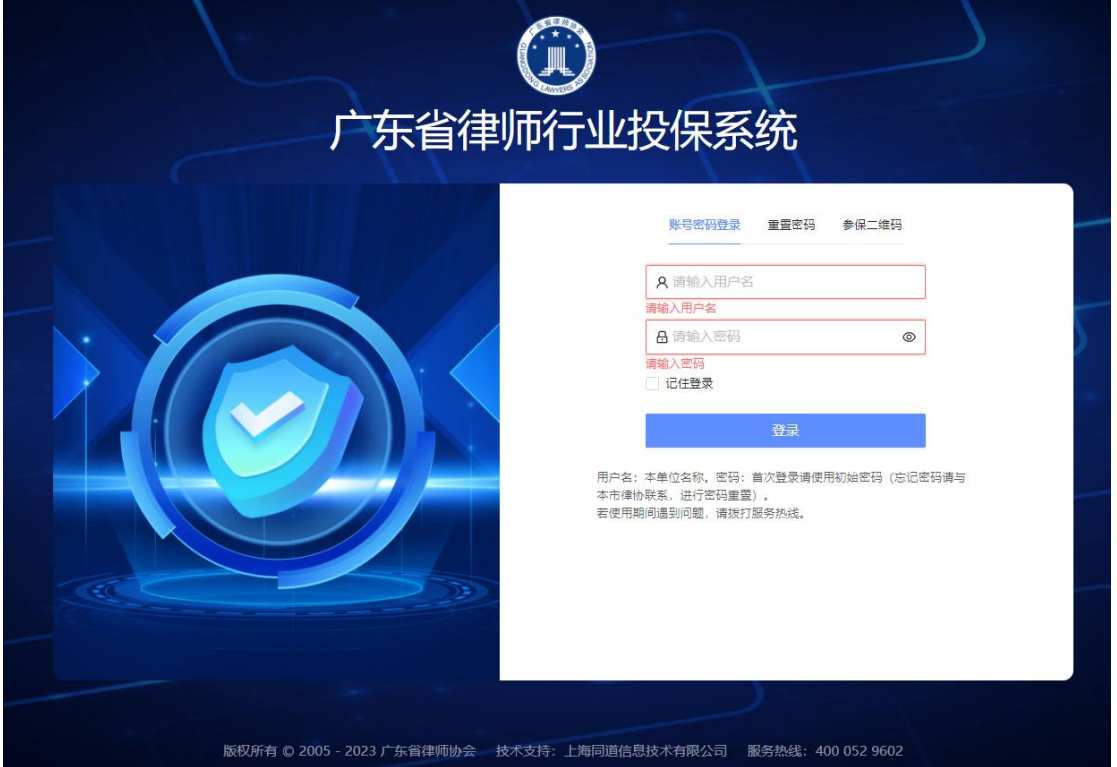

如下图所示:

重新登录后,将弹出信息补全框,输入接受短信的手机 号码,点击提交。

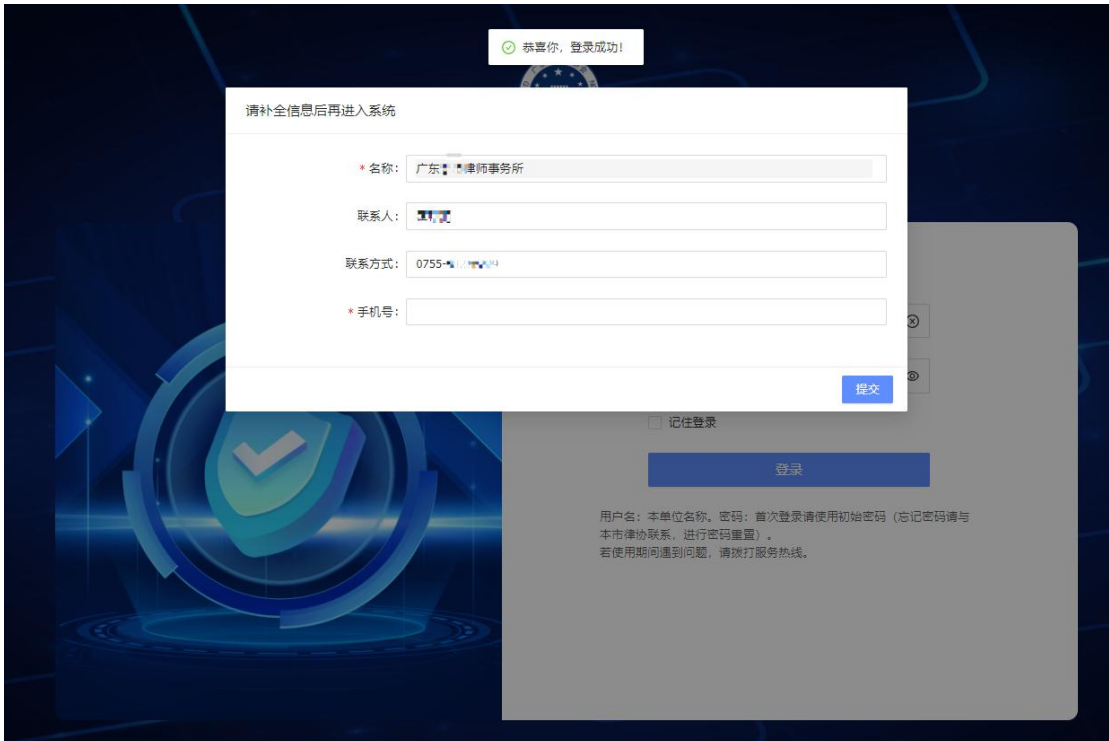

(三)重置密码

在系统登录页面上点击"重置密码",输入律所名称,点 击"获取验证码",输入收到的验证码后,点击"重置密码", 将密码重置为初始密码。

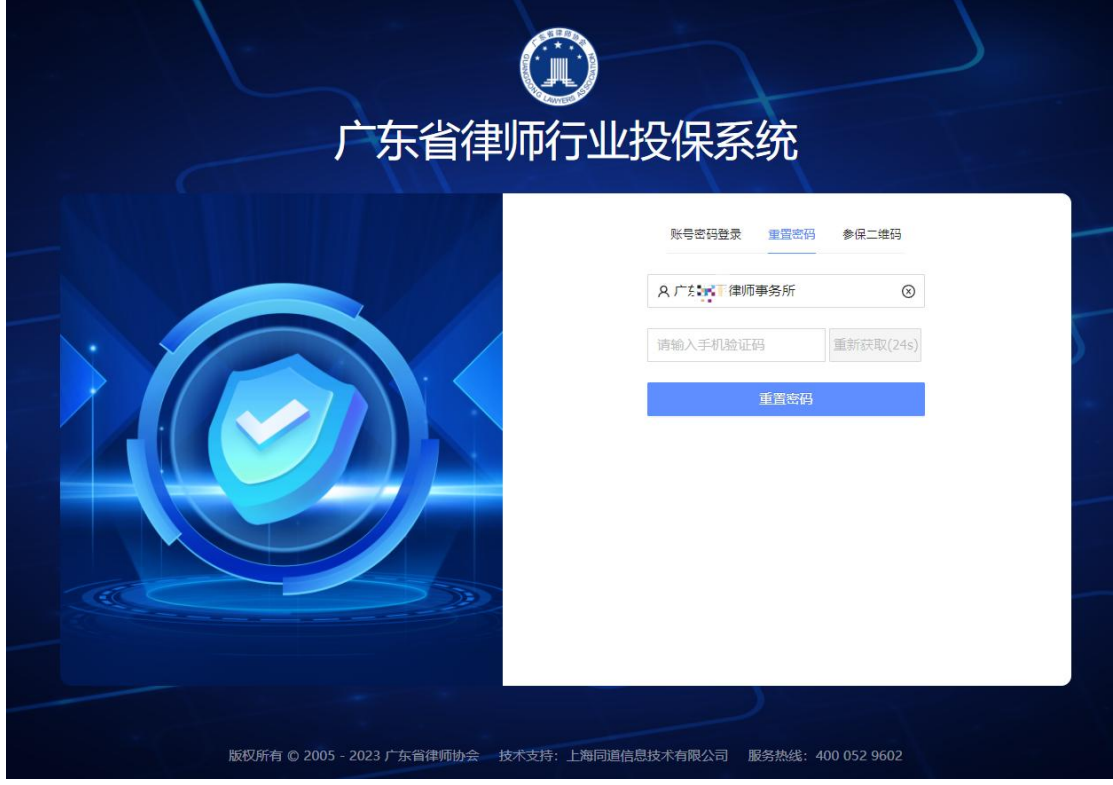

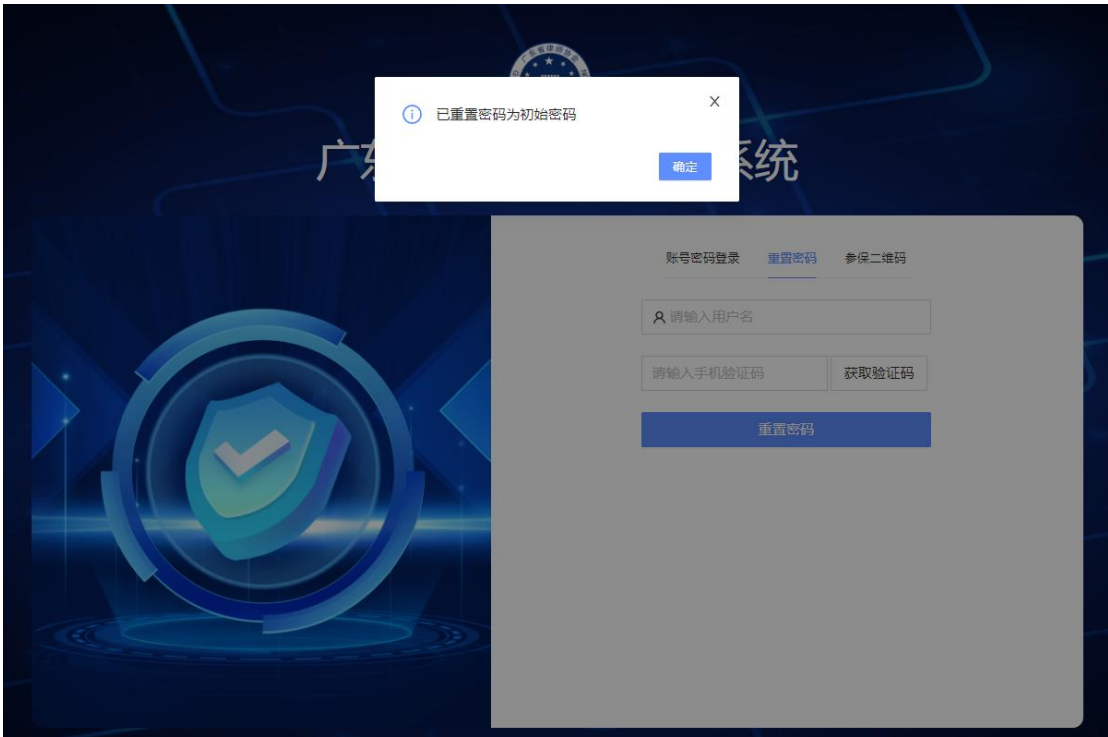

(四)查看参保二维码 登录页面点击"参保二维码",展示参保二维码。

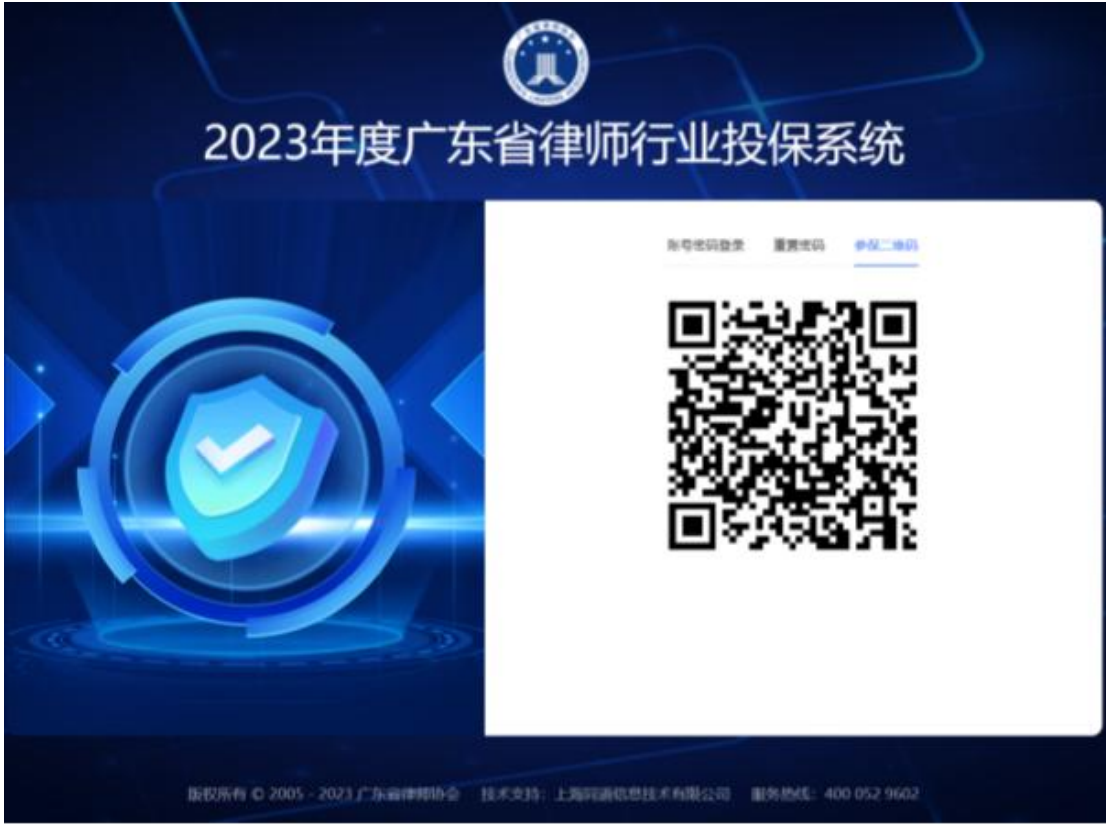

二、险种投保

该模块分三个险种, 即"执业险投保"、"意外险投保"、"疾 病险投保",单位可在此操作参保人员的投保申请、汇总上报 以及附件上传。

如下图所示:

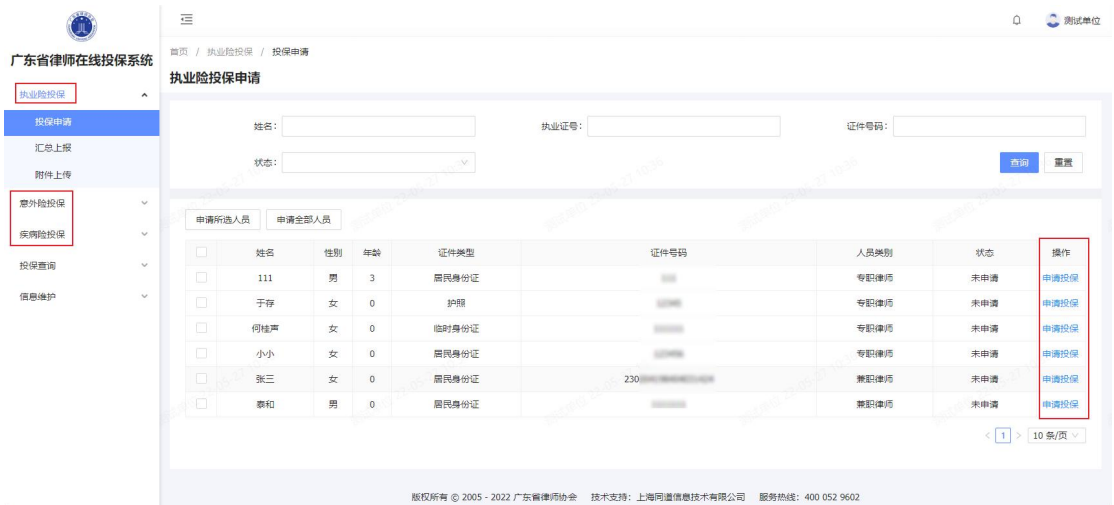

单位申请投保的流程示意图如下所示:

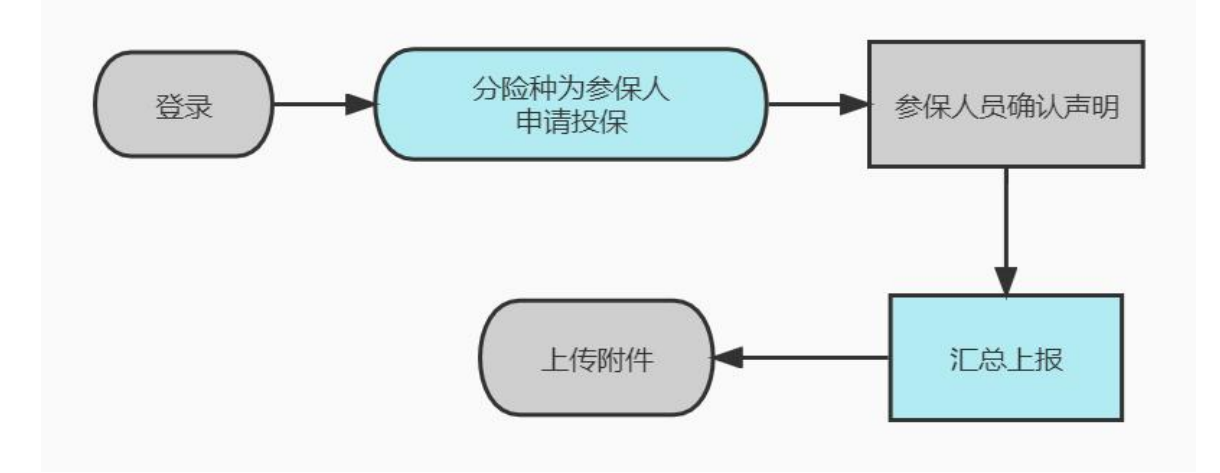

注: カランド アイストリック しんしゃ しんしゃ しんしゃ しんしゃ はんしゃ しんしゃ しんしゅう しんしゅう しんしゅう しんしゅう しんしゅう しんしゃ

三个险种的功能和基本操作一致,但执业险投保只能是 执业律师(含兼职律师、法援专职律师、粤港澳大湾区律师, 不含公职、公司律师)

下面以"执业险投保"模块为例进行操作演示。

(一)为参保人申请投保

在左边菜单"执业险投保"展开下级菜单"投保申请",点 击后显示单位的可参保该险的人员信息,可单选、多选参保 人员为其申请参保。

"申请所选人员"即可多选参保人员,多选后点击该按钮 即为这些参保人员申请参保;

"申请全部人员"点击该按钮后即为展示的所有参保人员 一键申请参保;

"申请投保"可手动为参保人员选择申请投保;

如下图所示: $\equiv$  $0 - 2$  Mid#0 首页 / 执业险投保 / 投保申 广东省律师在线投保系统 执业险投保申请 **HOLDARDIC** 姓名 **执业证号:** 证件号码: ra H 状态 西间 重置 開件上传 意外险投保 申请所选人员 申请全部人员 姓名 性别 操作 <br>居民身份证 受眼律师 男  $\overline{1}$ 未申请 。<br>青投保  $\overline{111}$ GEME 于存  $\frac{1}{2}$ 1088 **USA** 专职律师 未申请 通投信 何桂声  $\bar{\varkappa}$ <br>临时身份1  $\frac{1}{2}$ 专职律师 未申请 清投保 居民身份证 ADMIN 专职律师 清投保 小小  $\star$ 未申请 张三  $\pm$ 居民事份证 事前の 未申请 .<br>History 泰和 居民身份 兼职律师 未申请  $\langle 1 \rangle$  10条页 版权所有 © 2005 - 2022 广东省律师协会 技术支持: 上海同道信息技术有限公司 服务热线: 400 052 960.

 $\sim$  Mid#0 一<br>东省律师在线投保系统 地业验培保电话  $\times$ 7 确认 取消 确定 西河 重置  $Bt/4 + \theta$ ø  $_{\rm HI}$ <br>安<br>昭<br>(単)  $111$  $\blacksquare$  $\overline{\phantom{0}}$ 居民条份 .<br>Előzeg ø 于存 3088 12345 专职律师 -<br>中国报道 安眼律师 Ø 何桂芦 临时身份  $111111$ 中国度  $\frac{1}{2}$  $\circ$ i. 安胆细质  $\overline{\mathbf{w}}$  $\star$  $\overline{\phantom{a}}$ 居民身份证 中國語 123456 未申请  $\blacksquare$  $\frac{1}{2} \frac{1}{2} \frac{$  $\frac{1}{2}$  $\bullet$ 居民身份证 兼职律师 中國長保 iv. **BEAT** 東山道 中国设备 10条页

(二)待参保人员确认声明

已为参保人申请参保后,还需要参保人去扫码登录系 统,阅读并确认保险协议后,单位才可进行下一步操作,即 汇总批次上报。

(三)汇总批次上报

在左边菜单"执业险投保"展开下级菜单"汇总上报",点 击后显示本单位已确认声明的参保人员名单。

左上方显示参保名单的统计数据,并且可根据人员名字 或类别进行检索,可查看、填写、下载和导入保费模板。

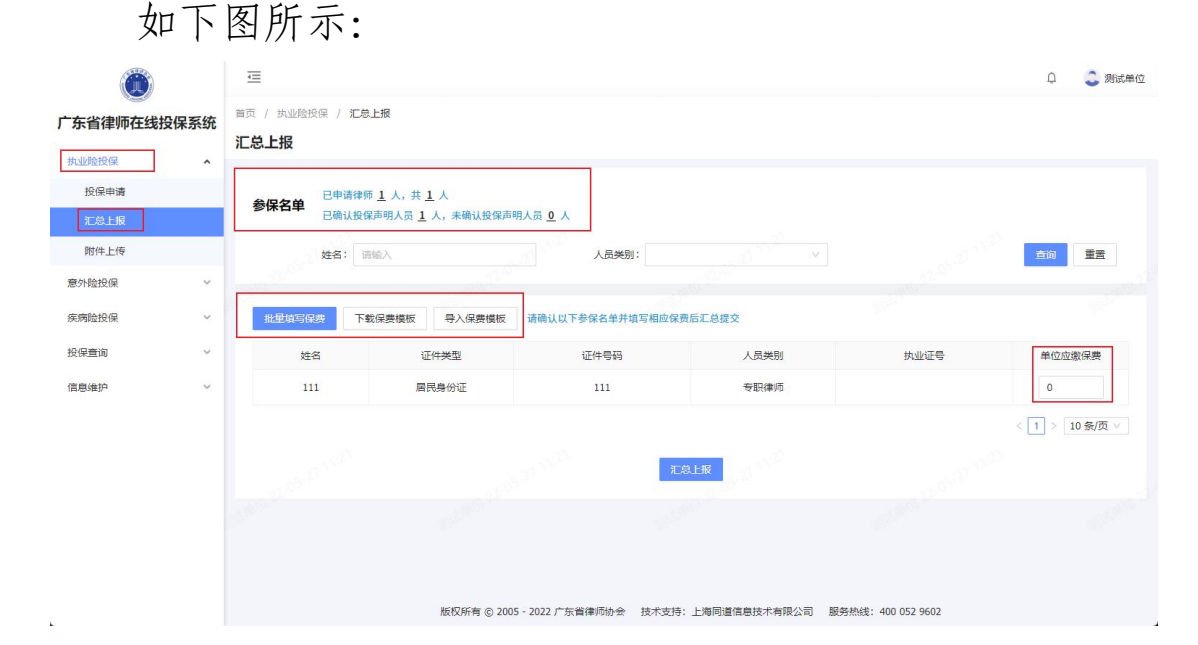

1.批量填写保费。

点击"批量填写保费",弹出批量修改保费页面,根据参 保人员类别填写每年每人的保费金额。

举例:有 5 位专职律师参保该险种,且该专职律师每年 每人的保费金额为 999 元,则在该模块输入填写后,这 5 位 专职律师会自动生成 999 元保费。

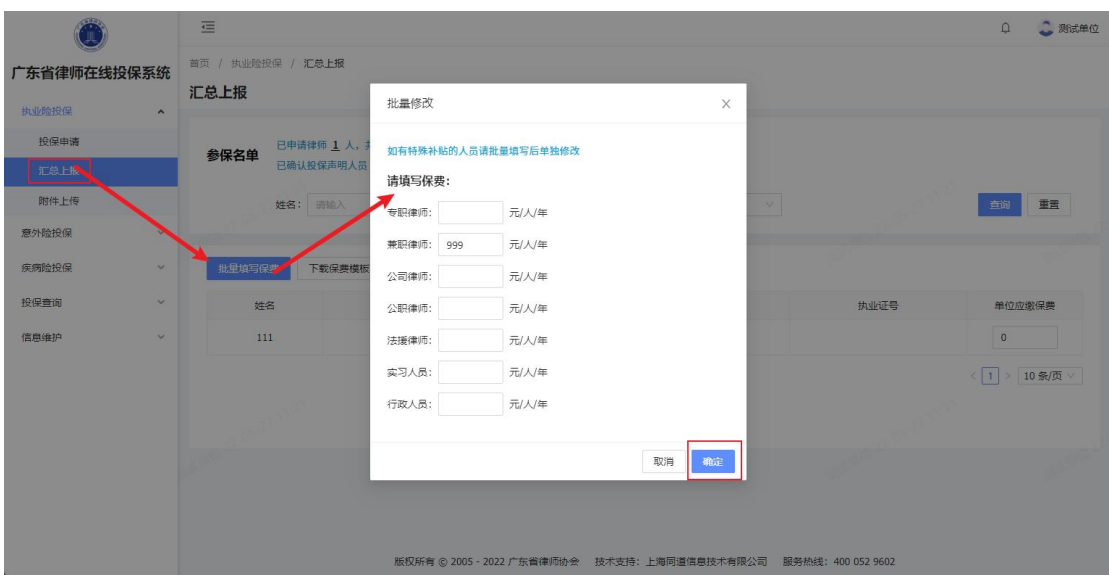

注:如有特殊补贴的人员请批量填写后在**"**单位应缴保 费**"**处单独修改

2.下载保费模板。

点击"下载保费模板",会下载 excel 格式的保费模板, 可填写每个人员类别对应的保费后保存,在"导入保费模板" 里上传该文件。

如下图所示:

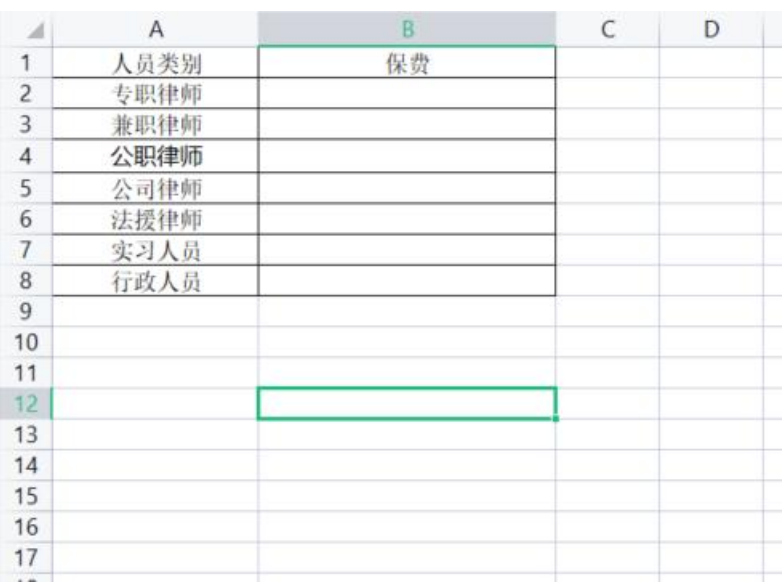

3.导入保费模板。

填写每个人员类别对应的保费后保存,在"导入保费模

板"里上传该文件,系统会自动按照这个模板修改参保人员的 保费金额。

如下图所示:

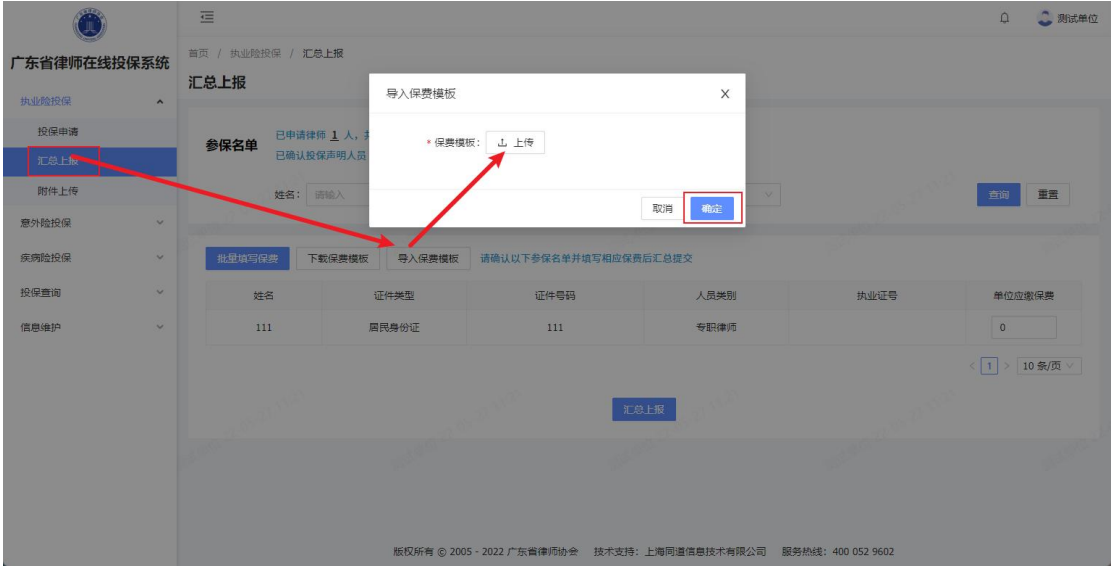

注: カランド アイストリック こうしょう しんこう こうしょう はんこう はんしゅう しょうかい しゅうしょく しゅうしょく

(1)在每位参保人员右侧可手动在单位应缴保费的输 入框里输入保费金额。

(2)填写保费后点击"汇总上报"即可。

(3)汇总批次上报,上报一次则成为一个批次。

(四)附件上传

点击"附件上传"后可根据批次编号、提交时间以及状 态来进行检索,可查看每个批次的名单、附件、上传附件和 下载名单的操作。

若是该批次已签收,则"操作"一栏只有"查看名单及附 件"和"下载名单"两项。

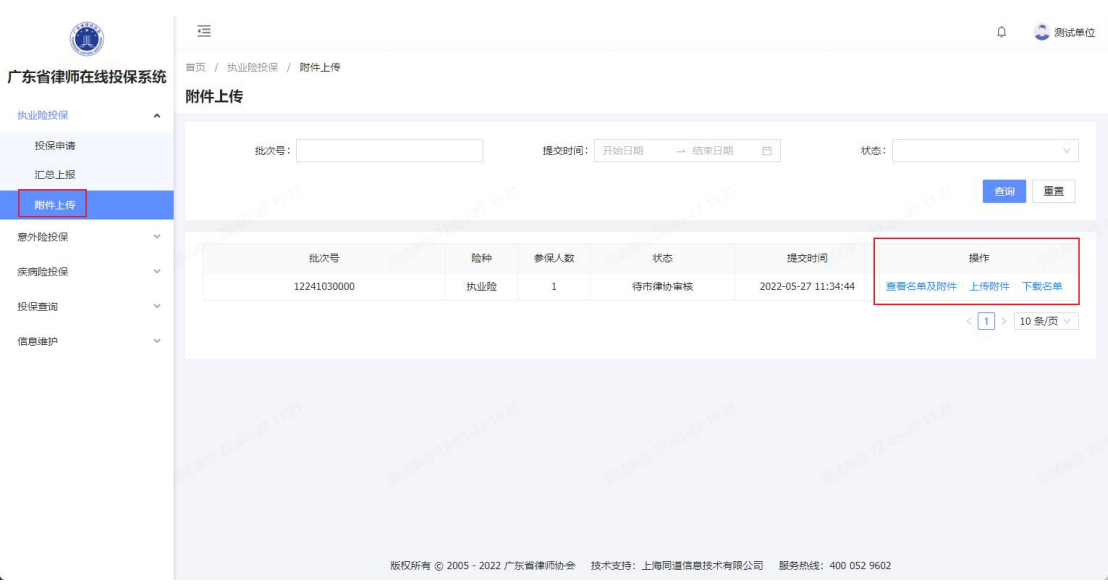

1.查看名单及附件。

(1) 查看详情。

点击任一批次的操作一栏的"查看名单及附件",在左上 方的查看详情,可查看该批次详情、人数统计和人员类别的 统计。

如下图所示:

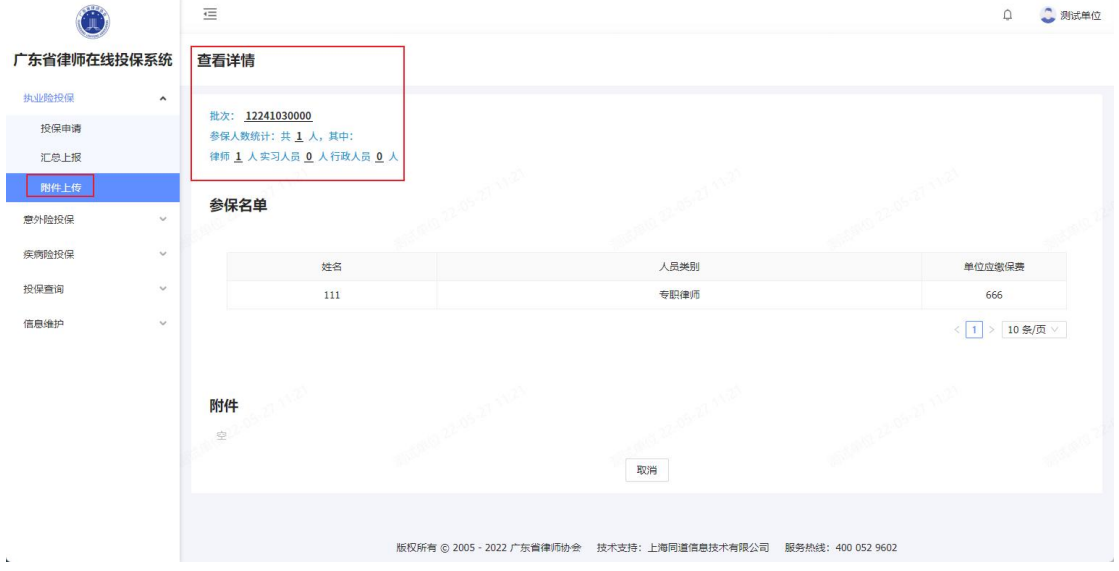

(2) 附件。

可在此处查阅已上传的附件,点击附件名称,即可下载 该附件及逆行查阅。

 $-34-$ 

已上传过附件才会在此处显示附件。

2.附件上传。

点击"附件上传"后弹出附件上传的页面,点击上传即可 上传文件。附件上传完后,需要下载和删除,鼠标停在附件 名字那里,在右侧可选择操作。

如下图所示:

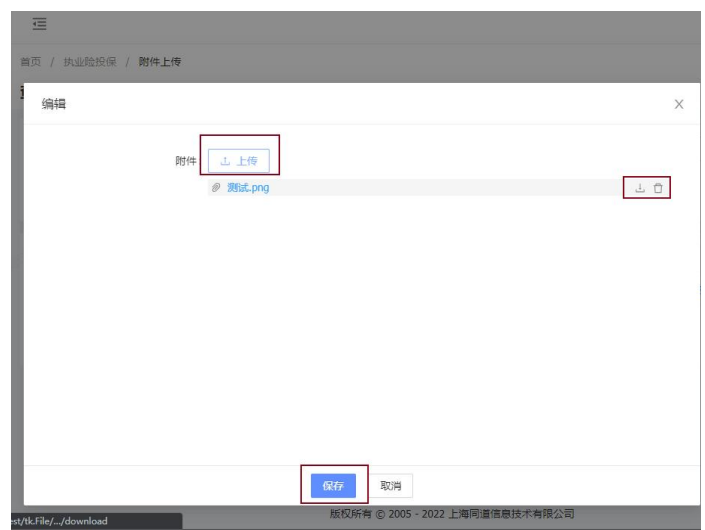

3.下载名单。

点击"下载名单"可下载该批次所有参保人员 pdf 格式的 名单,名单内包括人员的证件号码、执业证号、领证时间、 单位应缴保费等信息。

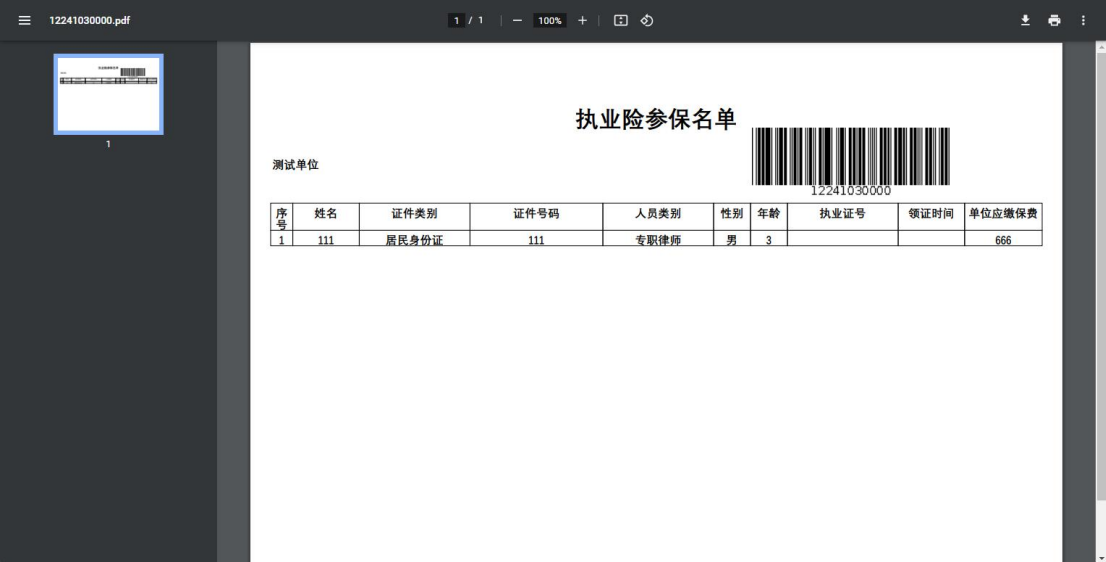

#### 三、查询

(一)投保状态查询

在左边菜单"投保查询"展开下级菜单"投保状态查询", 可在此页面上方通过字段进行检索、查询参保人员的信息。

该模块显示本单位所有参保人员和险种状态,点击操作 一栏的"查看",即可查看到该参保人员的各险种的投保时间 和状态。

如下图所示:

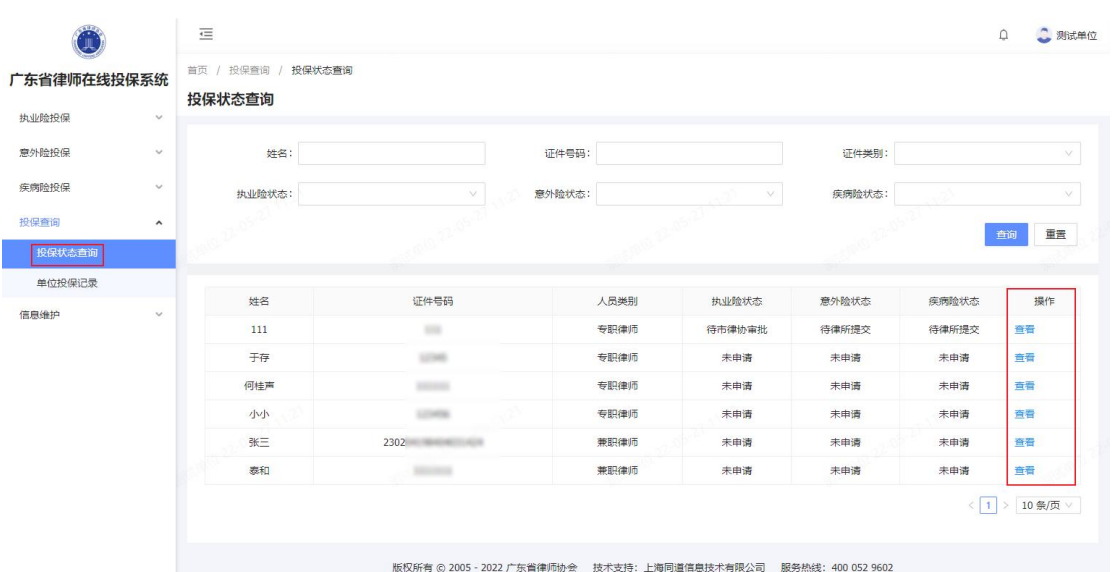

(二)单位投保记录

在左边菜单"投保查询"展开下级菜单"单位投保记录", 点击后进入此页面。

该页面上方可根据险种、批次号、状态来进行检索。

可查询每个批次的险种、状态、单位应缴保费,也可查 看名单附件。

如下图所示:

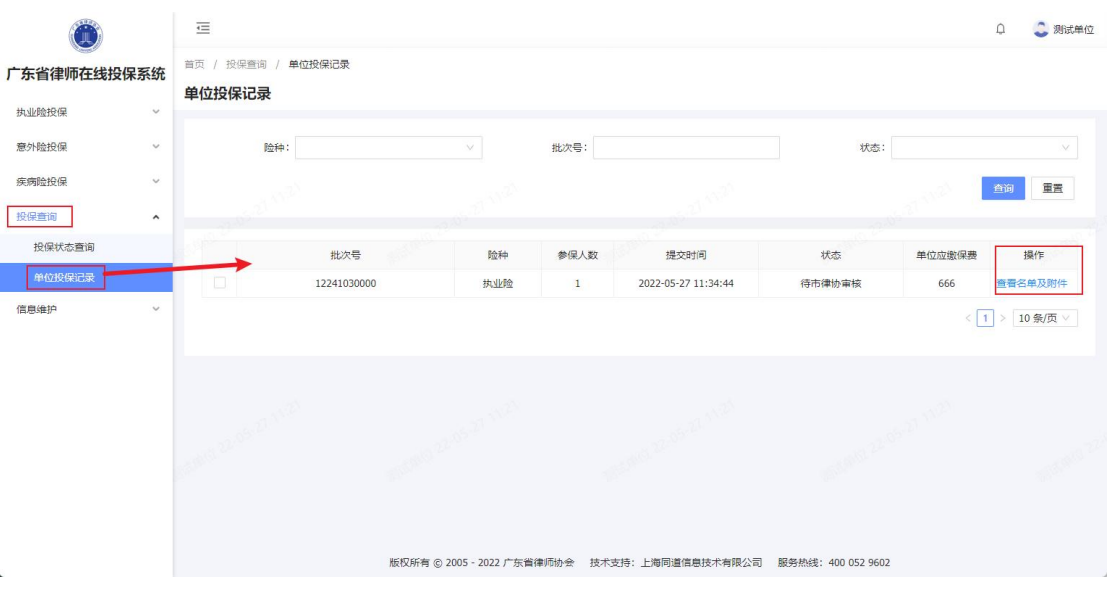

点击"查看名单附件"后,显示该批次的参保名单和附件。 四、信息维护

点击左边菜单"信息维护"可展开"本单位信息维护""人 员信息维护",可分别维护本单位和单位人员的信息。

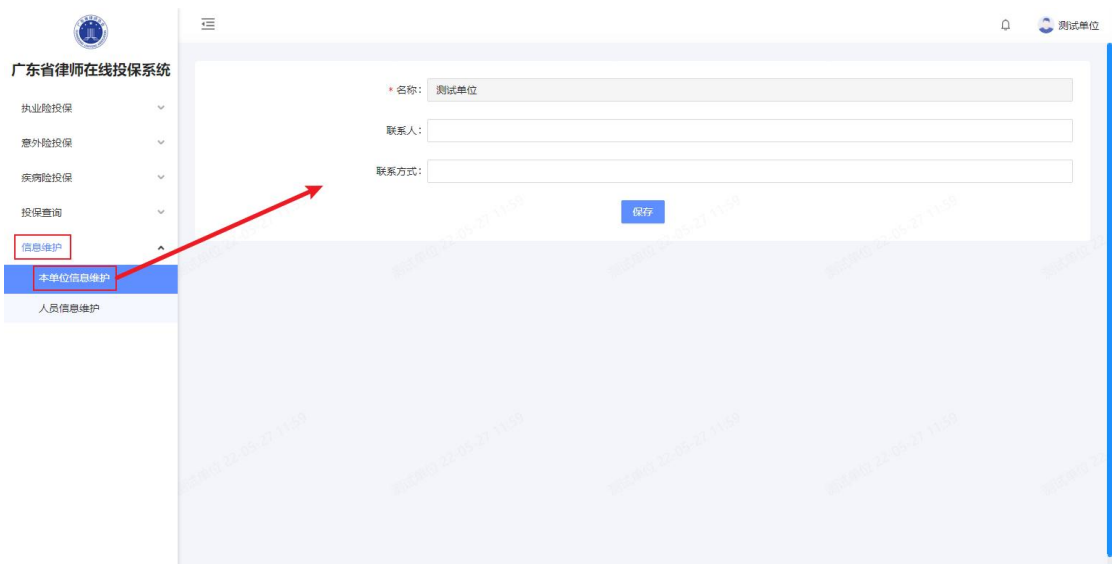

(一)本单位信息维护

在左侧菜单"信息维护"展开"本单位信息维护",该 页面可修改本单位的单位名称、联系人及联系方式及手机号  $\overline{\textrm{\textbf{a}}}\hspace{0.1cm}\overline{\textrm{\textbf{a}}}\hspace{0.1cm}$ 。

如下图所示:

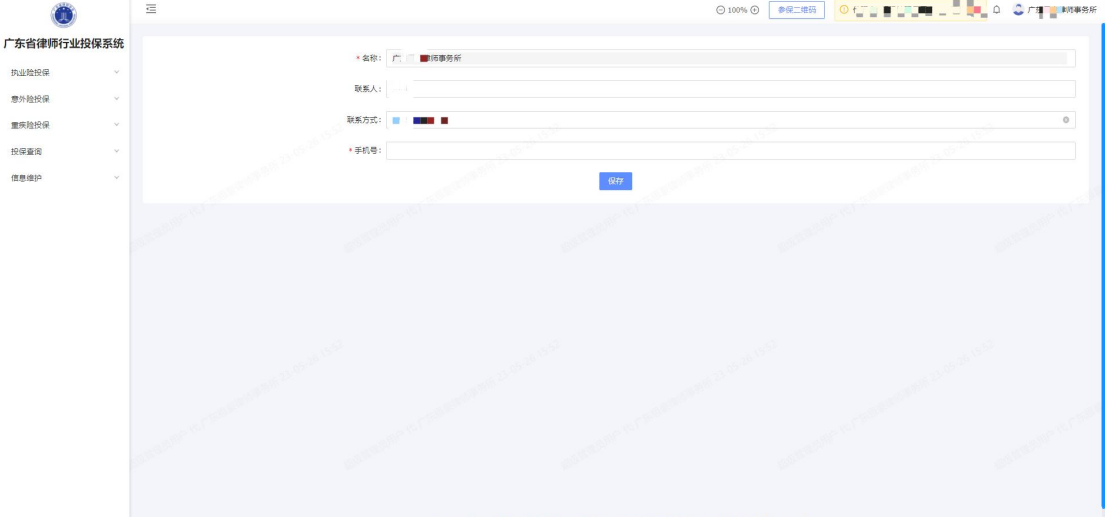

(二)人员信息维护

在左侧菜单"信息维护"展开"人员信息维护",该页 面可维护本单位的人员、包括新增、修改、以及导入名单。

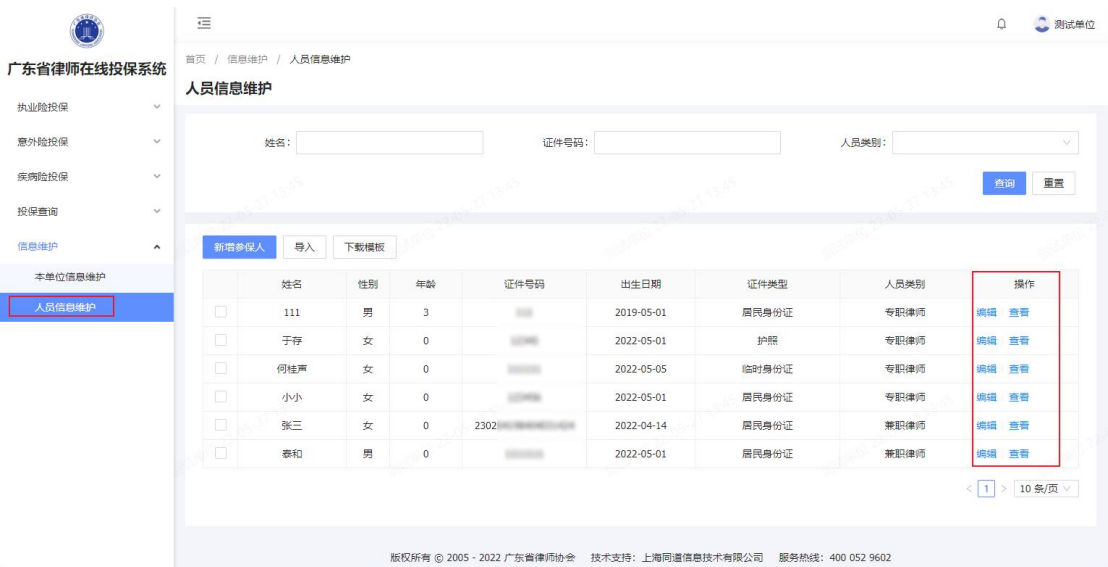

1.新增人员。

点击"新增参保人"后,可选择新增的人员类别选择, 填写人员信息。

点击"新增参保人",右侧弹出创建页面,按照人员的实 际信息填写,\*号为必填项。填完后点击创建即可新增参保 人员,点击取消即取消新增该人员。

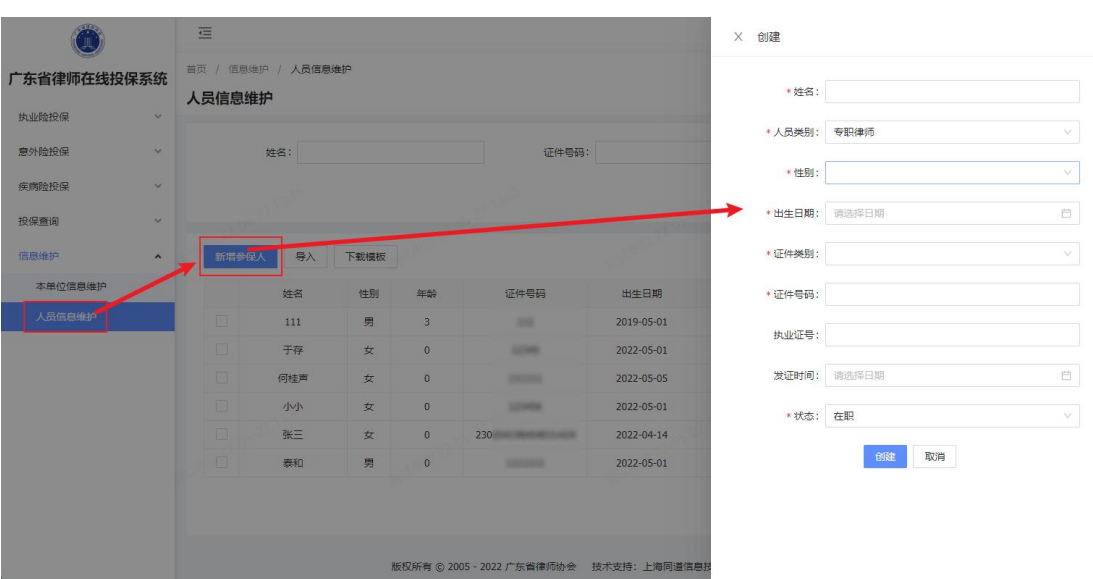

如下图所示:

2.编辑人员信息。

参保人在"操作"一栏有蓝色字体的"编辑",点击后右侧

会弹出该参保人员的信息,可对其信息进行修改,修改后点 击保存即修改成功,点击取消即取消修改。

如下图所示:

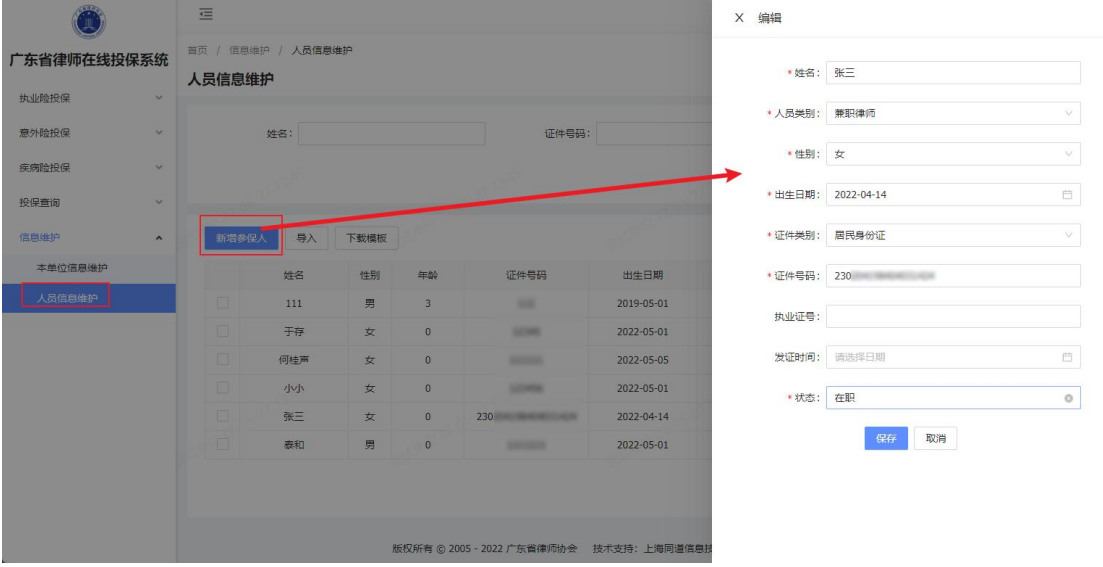

3.查看人员信息。

参保人在"操作"一栏有蓝色字体的"查看",点击后 右侧会弹出该参保人员的详细信息。

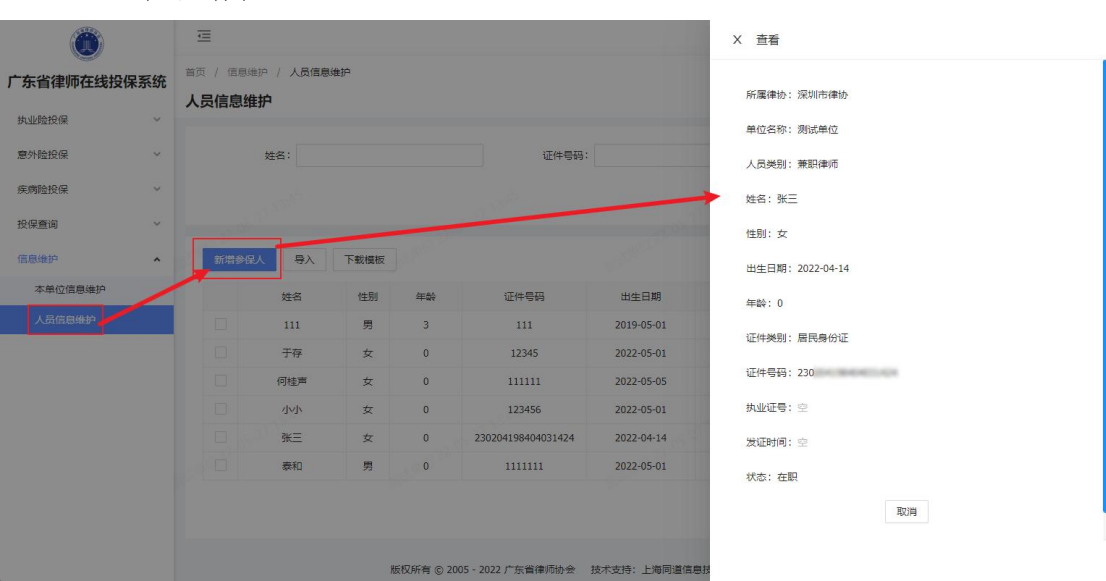

如下图所示:

4.导入。

点击"导入",可导入参保人员名单,根据"下载模板"下

载的模板填写相关信息后,点击上传,人员信息即导入到系 统,可在"人员信息维护"中查看。

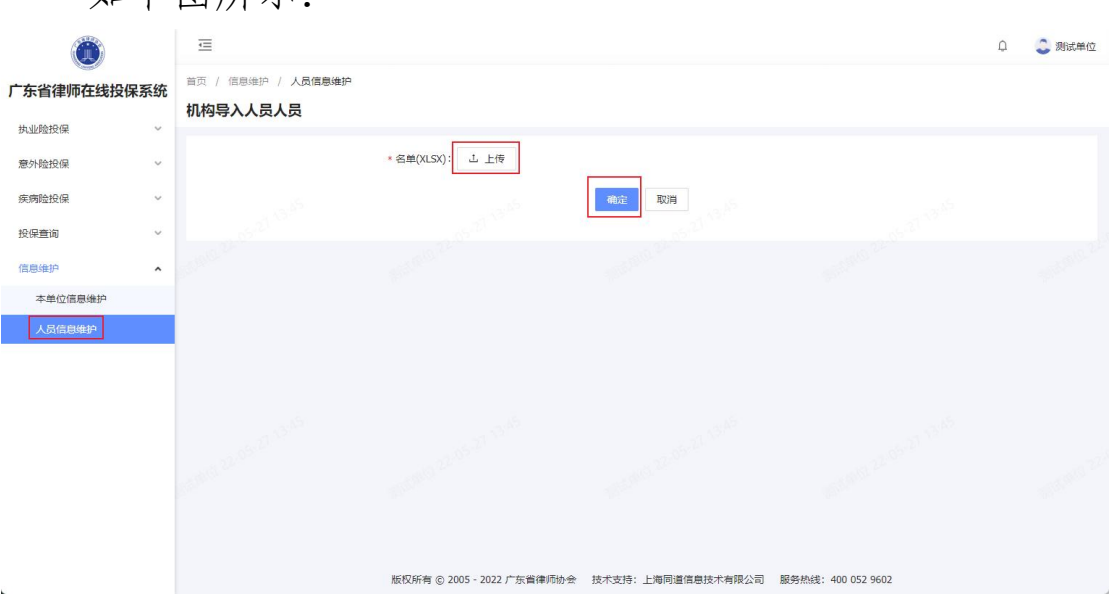

5.下载模板。

如下图所示:

点击"下载模板", 会下载 excel 表格的模板, 根据表 格上的字段,补充单位的信息,补充完后可在"导入"中上传 该名单。

如下图所示:

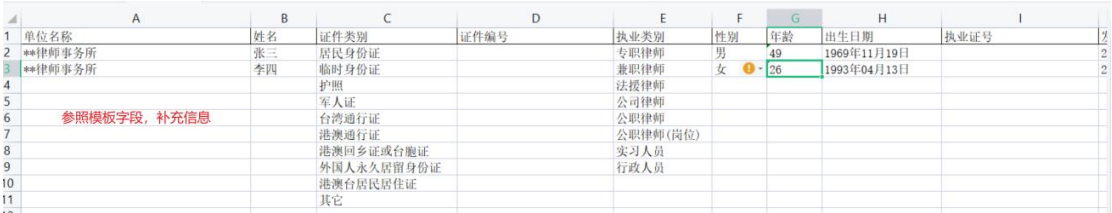

注:在表格模板中填写时,需要注意信息的正确,没有 空格号和符号、括号应全为中文括号。

#### 四、通知公告

在首页, 即点击"广东省律师在线投保系统"处, 三个 险种的统计数据下方有"通知公告",会显示本系统、律协等

下发的通知公告,点击"更多>"或直接点击文章即可查看该通 知的内容和附件下载。

如下图所示:

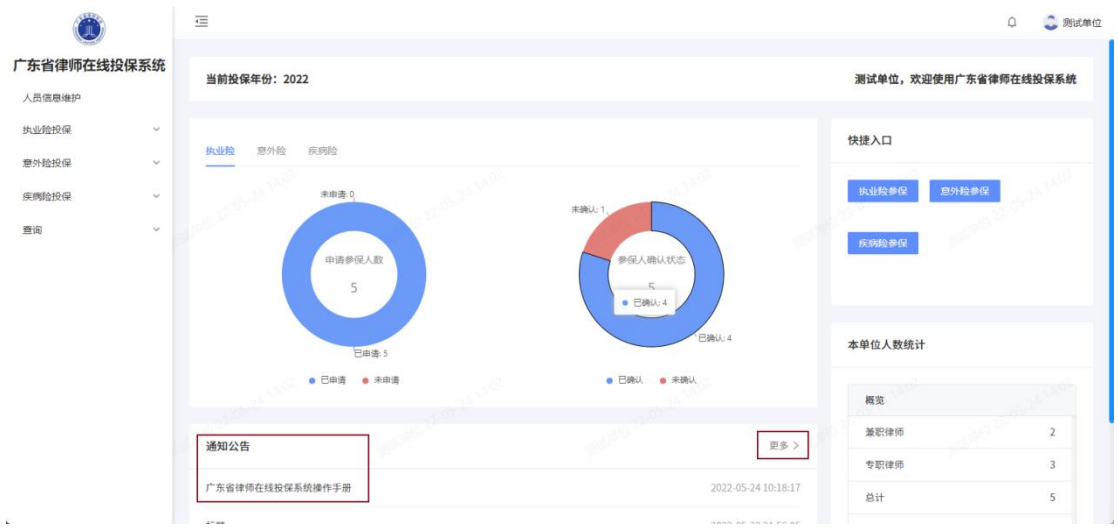

#### 五、常见问题

(一)我忘记密码了

登录账号为单位中文全称,初始密码为 guangdong1234, 如忘记密码可联系市律协进行密码重置。重置后密码还是初 始密码。

(二)有人员不在系统里怎么办

任何人员类别都可以在人员信息维护里面新增。

(三)已经汇总上报后又新增一位参保人员怎么办

不影响审核等流程,新增的参保人员正常参保和确认声 明后,再次点击汇总上报,会再生成一个批次。

(四)点击上传附件或导入不成功

尝试更换浏览器,建议使用 360 极速浏览器。导入名单 时注意还是 excel 文件上传。

(五)已汇总上报如何撤回

律所可进入"已汇总上报"菜单,选择需要撤回的批次, 点击撤回(市律协已审核的无法撤回)。

(六)技术支持

如您在使用系统时,需要获得指导、帮助时,可以联系 系统的技术服务商:

上海同道信息技术有限公司

工作时间:上午 9:00-11:30 下午 13:30-17:30

客服热线:400-052-9602

电子邮件: tsc@homolo.com

公司网址: http://www.homolo.com